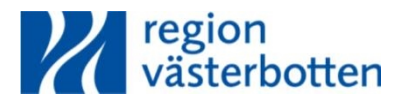

### **Manual för ledamöter RF 2021-04-27--28 videomöte pexip + voteringssystem plenum**

### **Utrustning, IT-system och handlingar**

Länk till videomötet samt plenum finns i mejlet som skickas ut i samband med kallelsen.

Vid regionfullmäktige är det viktigt att både delta i videomötet **samt** att logga in i Plenum för att delta vid upprop, eventuell votering samt att kunna begära ordet, replik och reservera sig. Varje ledamot eller tjänstgörande ersättare ska således vara inloggad i både videomötet Pexip och i voteringssystemet Plenum. Detta görs via två olika digitala enheter, se nedan.

För optimal användning rekommenderas det att du använder dig av både läsplatta och smartphone/dator. Kallelse, med kort beskrivning av ärendet och förslag till beslut, kommer att skickas ut till samtliga ledamöter och ersättare. För bästa användarupplevelse föreslår vi att du gör på detta vis:

- 1. Läsplatta eller dator: För videokonferensen Pexip (se vidare instruktion nedan)
- 2. Smartphone eller dator: För plenum.
- 3. Handlingarna: Under mötets gång följer du ärendena och förslag till beslut via den utskickade kallelsen.

Om du hellre använder de olika enheterna (dator, smartphone, läsplatta) till annat förslag än ovan är det givetvis okej. Det viktiga är att du har separata enheter för videokonferensen och voteringssystemet Plenum.

För deltagande i videomötet använder du som tidigare nämnt läsplatta eller dator. En ledamot får bara vara ansluten i videomötet via en enhet åt gången. De som tjänstgör rekommenderas sitta i ett rum för sig själva, att sitta i samma rum som andra ledamöter ger rundgång.

Inför mötet kommer du att få både en länk för att testa ljud och uppkoppling samt en länk för att delta i sammanträdet. Länken för att delta i sammanträdet är tillgänglig redan när eposten skickas ut så testa gärna så snart ni har möjlighet att koppla upp er!

**OBS!** Tänk på att ni måste ha kameran på under hela mötet för att anses vara närvarande/ beslutande vid regionfullmäktige.

### **Anslutning till videomötet ("Pexip")**

- 1. Anslut till mötet via den länk som ni fått tilldelat er via epost.
- 2. Vid förfrågan, skriv in ditt namn och efternamn
- 3. Kommer en förfrågan upp gällande om datorn eller läsplattan får använda kameran och mikrofonen, välj **tillåt.**

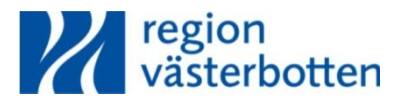

# **Mikrofoner av/på**

Ledamöterna sköter själv sina mikrofoner. Kom ihåg att alltid slå på mikrofonen när du ska tala (efter att ordförande gett dig ordet), när du är färdig slår du av den.

## **Tänk gärna på**

- Vid videoanslutning, använd gärna hörlurar för att undvika rundgång. Om ni inte har hörlurar rekommenderas att ha en ganska låg ljudnivå.
- Om du ska tala, så rekommenderas att ha sin Ipad stående på ett bord.
- Tänk på att ha ljus på ditt ansikte, men undvik ljus rakt in i kameran från t.ex. starka lampor eller ett fönster bakom dig.

### **Plenum**

För att komma åt Plenum så använder du dig av en webb-läsare. Gå till adress: **https://regionvasterbotten.plenumx.se** Om du inte redan är anmäld som närvarande kommer du att se inloggnings-sidan.

Ange ditt personnummer (10 eller 12 siffror) och ditt lösenord. Lösenordet är nu satt till **Votering + era sista siffror** i personnumret: VoteringNNNN.

Ni loggar in i god tid innan mötet, ni ska **inte** vänta till uppropet med att logga in i plenum.

Du bör ändra lösenordet någon gång under första mötet till ett eget. Vid nästkommande möte kommer du bli ombedd att byta lösenordet. Om ni har problem eller glömt ert lösenord så kan sekretariatet hjälpa er. Om lösenordet: Lösenordet måste innehålla minst 8 tecken, varav minst en liten bokstav, en stor bokstav och en siffra. Bokstäverna å, ä eller ö får inte användas. Lösenordet får inte heller innehålla ditt namn eller användarnamn.

**OBS!** Se alltid till att logga ut när du lämnar fullmäktige annars

kan ingen ny person logga in på platsen. Om det uppstår problem så kan sekretariatet manuellt logga ut vederbörande person.

#### **OBS! GLÖM EJ att LOGGA UT när du lämnar fullmäktige för dagen. Tryck på knappen "Logga ut" längst ner på sidan.**

Vid fikapaus och lunchpaus loggar ledamöter och tjänstgörande ersättare **inte** ut ur Plenum. Endast vid dagens slut ska ledamöter och tjänstgörande ersättare logga ut ur Plenum.

Om du loggas ut ur Plenum under mötets gång är det bara att logga in igen.

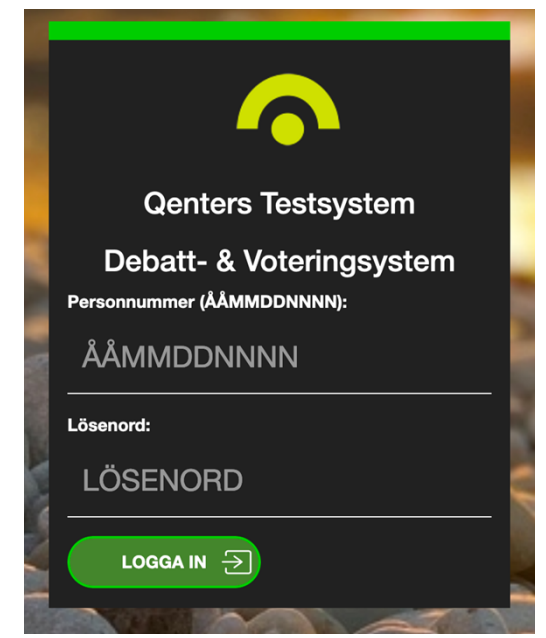

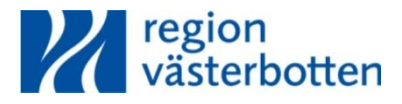

## **Begära ordet, replik och reservation**

#### **Debatt**

Debatt eller voteringsvy visas endast för inloggad ledamot. Här visas inloggad ledamots namn och platsnummer samt föredragningslista och talarlistor. För att begära ordet trycker man på knappen "Ordet". En kvittens på att Ni ligger i talarlistan visas som en helt ifylld knapp och ni ser ert namn i talarlistan. För att ta bort sig från talarlistan trycker Ni på knappen igen och den ifyllda knappen återgår till original.

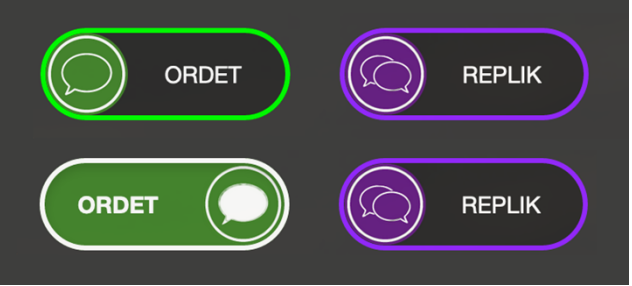

**Replik** fungerar på samma sätt som Ordet. OBS! Replik och Anföranden ges av systemet under förutsättning att debattregler tillåter detta (antal tillåtna repliker, etc.).

#### **Votering**

Voteringsknapparna visas när voteringen är startad och du är röstberättigad. Kvittens för avgiven röst ges av systemet i form av en helt ifylld knapp. Under pågående votering kan rösten ändras ända till omröstningen är avslutad.

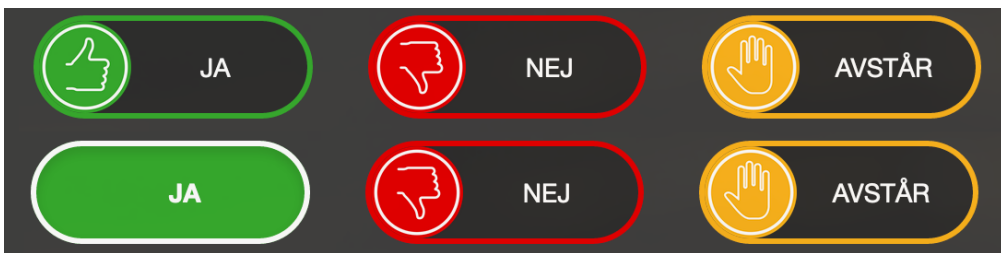

# **Vid tekniska problem**

Ring 090-785 90 90, knappval 3 (IT-support för pågående videomöten). Supporten kan hjälpa till med inringning, bild och ljudproblem.

Meddela även kansliet per telefon (SMS) eller epost om du tappar uppkopplingen så att presidiet har kännedom om problemet.

# **Vid problem med Plenum**

Vid problem med inloggning i plenum under mötets gång kontakta Ann-Sofi Grenholm så hjälper hon dig. [Annsofi.grenholm@regionvasterbotten.se](mailto:Annsofi.grenholm@regionvasterbotten.se) 070-633 97 45

### **För meddelande till kansliet under pågående sammanträde**

Under pågående möte når du kansliet per epost: [sofia.fredriksson@regionvasterbotten.se](mailto:sofia.fredriksson@regionvasterbotten.se) eller [annsofi.grenholm@regionvasterbotte.se](mailto:annsofi.grenholm@regionvasterbotte.se) Om du behöver ringa till kansliet kan du ringa 072-212 29 75 (Sofia Fredriksson) eller 070-633 97 45 (Ann-Sofi Grenholm)

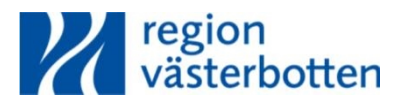

### **Förklaringar kring funktionerna i videomötet:**

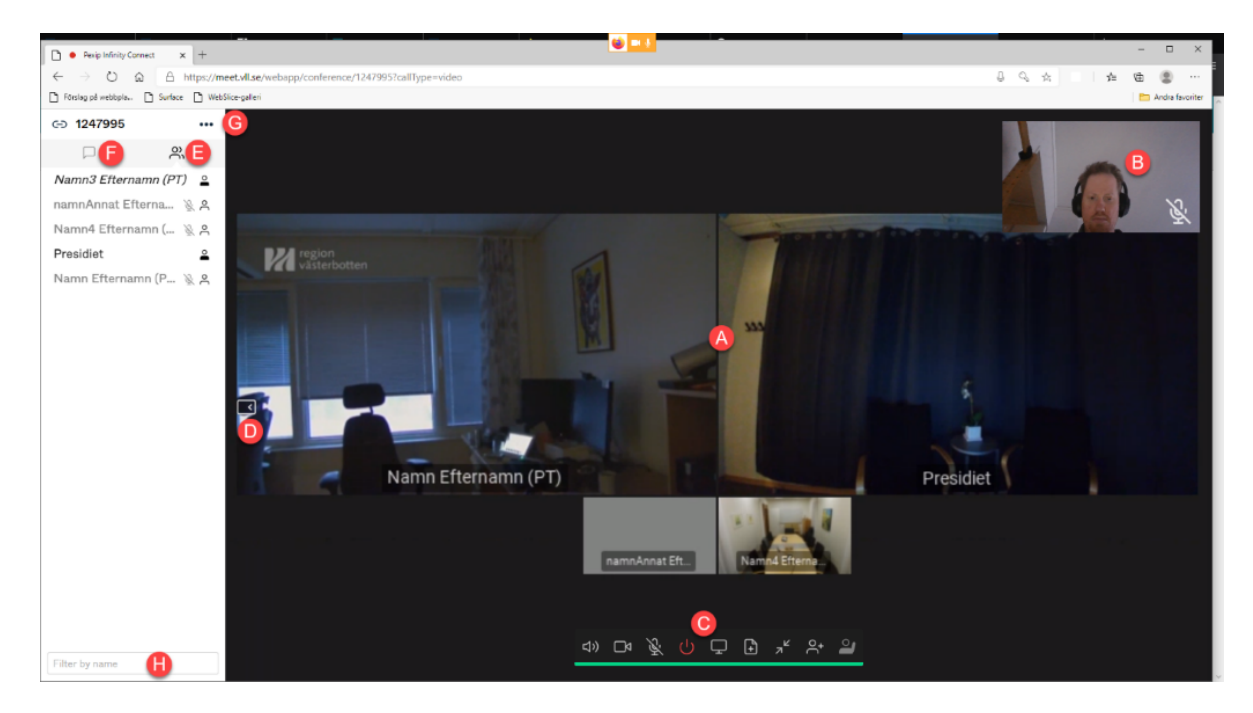

A. **Bilderna** som gästerna/ledamöterna i mötet ser.

B. **Egenbild** – denna kommer synas om man ansluter med video oavsett roll.

C. **Kontrollmeny**. Denna kommer ändras beroende på om man är gäst eller värdanvändare

D. **Pil** för att dölja och visa sidofältet där deltagarlista och chatt finns (denna är framme på bildexemplet ovan)

E. **Deltagarlista**. Växla här till deltagarlista. sidolistan används för att visa deltagarlistan eller chatten – båda kan inte visas samtidigt

F. **Chat** – Växla till chatt

G. **Tre prickar** – här finns en meny med vissa inställningsfunktioner och dylikt.

H.**Textfält**. I chattläget så är det här man skriver sina meddelanden. I deltagarlistläget så kan så kan man här filtrera på använda namn.

### **Test av inställningar och teknik inför sammanträdet**

Man kan testa att sina enheter är korrekt inställda, samt att uppkopplingen (Wifi) fungerar genom att gå in på testnumret:

[https://meet.vll.se/webapp/conference/12479091?muteMicrophone=false&muteCame](https://meet.vll.se/webapp/conference/12479091?muteMicrophone=false&muteCamera=false&callType=video&bandwidth=2464) [ra=false&callType=video&bandwidth=2464](https://meet.vll.se/webapp/conference/12479091?muteMicrophone=false&muteCamera=false&callType=video&bandwidth=2464)

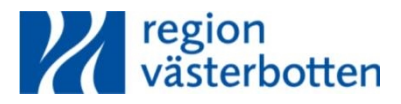

## **Kontrollpunkter för ledamöter**

Gör följande funktionskontroller innan mötet;

- Se till att enheterna har ström och att strömkablar och laddare finns att tillgå.
- Ha också en telefon i närhet, om ni skulle behöva ringa kansliet eller videosupporten.
- Kontrollera att ditt Wifi fungerar utan problem i det rum eller den lokal du avser att delta i mötet ifrån (att uppkopplingen är fullgod)
- Du kan testa ljud och anslutning så snart du fått dina länkar till mötet, om du upptäcker något problem vid detta test, kontakta genast IT-supporten (090-785 90 90, knappval 3)
- **Prova att logga in** på regionfullmäktiges videomöte från **kl 8:00** (vid problem: kontakta genast IT-supporten)